## 2022학년도 1학기 타 학과(부) 전공 교과목 성적평가방법 선택제 안내

## 1. 도입 배경

① 타 학과(부) 전공 교과목 수강 활성화 및 학생의 선택권 확대 학생별 이해도 차이로 인한 타 전공 수강신청 및 성적 취득의 부담감 해소 ② 다양한 분야의 학문을 탐구하는 융합형 인재로 성장할 수 있는 기회 제공

## 2. 타 학과(부) 전공 교과목 성적평가방법 선택제

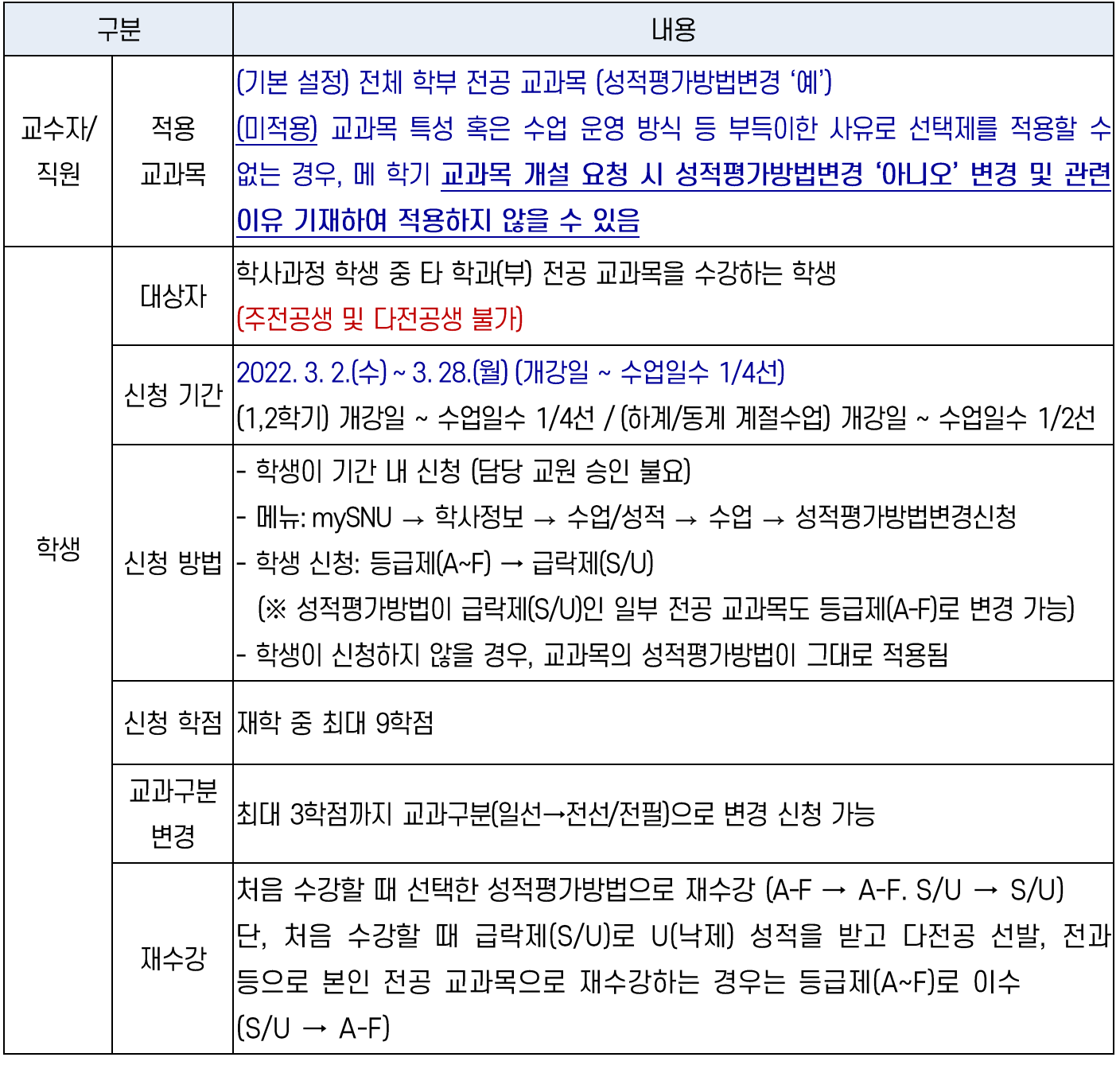

※ 교양 교과목 성적평가방법 선택(체육 및 특수 교양 교과목)과는 무관하며 별도로 운영

■ 타 학과(부) 전공 교과목 성적평가방법 선택제 운영

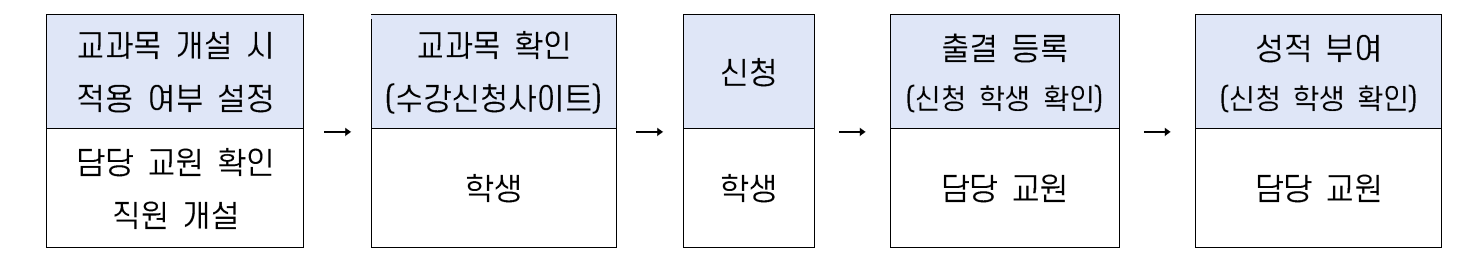

#### 1) 교과목 개설 시 적용 여부 설정(수업 담당 교원 및 직원)

(교과목 개설) 교과목 특성 및 운영방식 상 제도를 적용하기 어려운 경우, 교과목 개설 시 성적평가 방법변경 '아니오'로 변경하고 제도 적용이 어려운 이유를 기재하여 적용하지 않을 수 있음

#### 2) 교과목 확인(학생)

#### [수강신청사이트]

① 수강신청사이트 → 교과목 검색 → 교과목명 클릭 → 상세정보 → 성적평가방법변경 여부 ② 수강신청사이트 → 상세검색 → 성적평가방법변경 체크 → 적용 교과목 조회/엑셀 저장 [mySNU] 게시판 > 학생공지 > 타 학과(부) 전공 교과목 성적평가방법 선택제 안내

#### 3) 신청(학생)

① mvSNU → 학사정보 → 수업/성적 → 수업 → 성적평가방법변경신청

② 수강신청 과목 중 성적평가방법 선택 가능 교과목 확인 → 선택(변경) → 저장

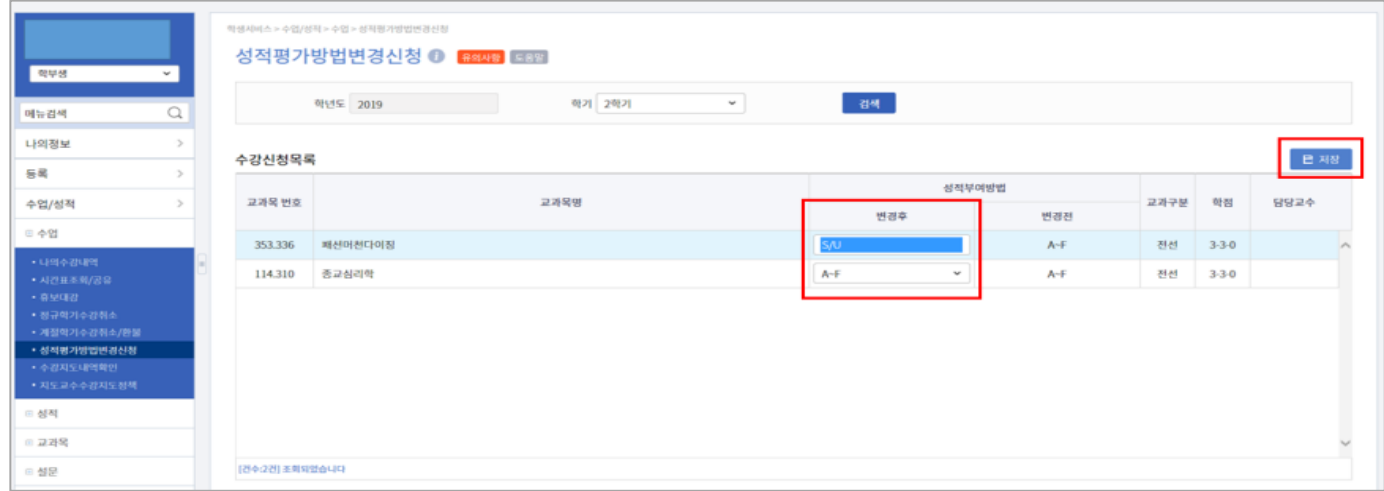

※ 성적평가방법 변경기간 중 학생이 신청내역 재수정 가능 (기간 외 변경 불가)

#### 4) 출결 등록 및 성적 입력 시 신청 학생 확인(수업 담당 교원)

- ① 출석부: mySNU→학사/행정→수업→강의→출결등록/출석부출력→출결등록
- ② 성적 입력: mySNU→학사행정→수업→성적→성적입력

※ S/U 선택 학생은 S/U로, A-F 선택 학생은 A-F 로만 성적이 부여됨

▶ 직원 확인 메뉴: 학사행정 → 수업 → 수강변동관리 → 성적평가방법변경조회

# **Spring 2022 Guideline for Changing Grading Option of Undergraduate Courses of Other Majors**

- 1. Purpose of Changing Grading Option of Undergraduate Courses of Other Majors
- ① To provide more choices for students and encourage them taking courses of other majors - Remove burden of course registration and grade caused by different background information
- ② To encourage students to cultivate creativity from convergent and comprehensive experience in various studies

### 2. Schedule and Menu

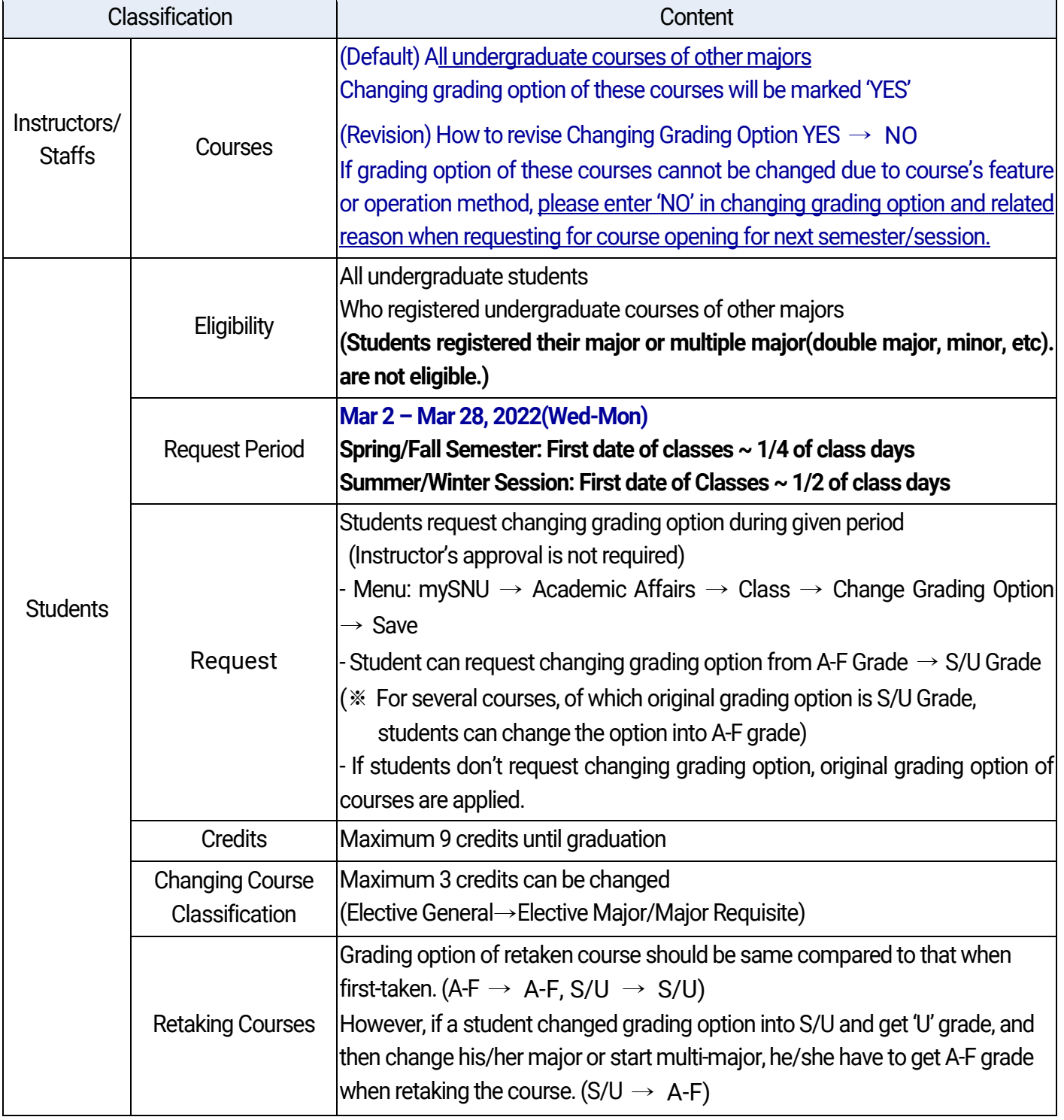

※ Changing grading option of undergraduate courses of other majors has NO relevance with changing grading option of liberal education courses (Physical Education, etc.); They are separately applied to students.

## ■ Changing Grading Option of Undergraduate Courses of Other Majors

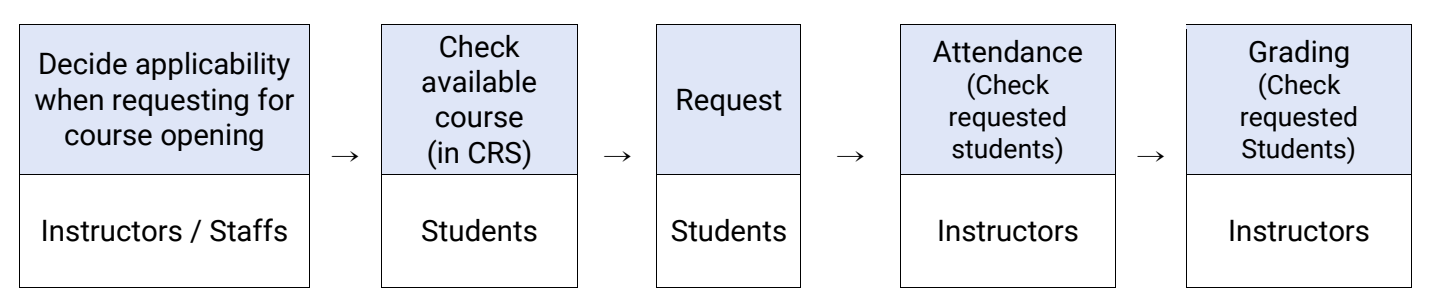

1) Decide applicability when requesting for course opening (Instructors & Staffs)

If grading option of these courses cannot be changed due to course's feature or operation method, **staffs can enter 'NO' in changing grading option and related reason when requesting for course opening for next semester/session.**

2) Check available courses for changing grading option in CRS (Students) [Course Registration System]

 $\textcircled{1}$  CRS → Course Search → Click course title → Course details → Check Changing grading option

 $\textcircled{2}$  CRS  $\rightarrow$  Advanced Search $\rightarrow$  Check changing grading option $\rightarrow$  Check courses/save as excel file [mySNU] Notice→ Students→ Guideline for Changing Grading Option of Undergraduate Courses of Other Majors

3) Request (Students)

- ① mySNU→ Academic Affairs → Class/Grade → Class → Change Grading Option
- ② Select Semester  $\rightarrow$  Click Search  $\rightarrow$  Select Grade Evaluation Method(After)  $\rightarrow$  Save
	- Search result will show course(s) available for changing grading option.

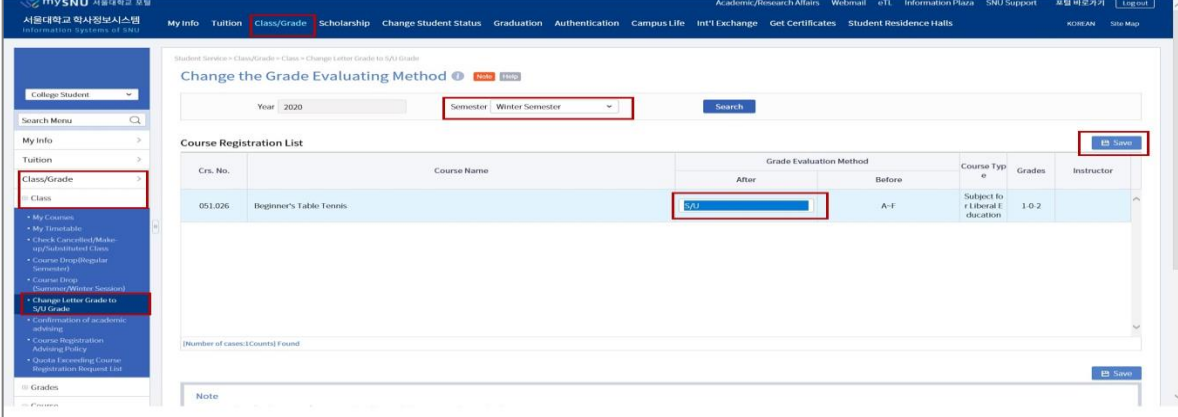

※ **Students can change grading options multiple times in given period. (No changes are available after the period)**

4) Check Attendance & Enter Grades (Instructors)

Instructors can check students requested changing grading option while checking attendance and enter grades.

- ① Attendance: mySNU→Academic Affairs→Manage Classes→Lecture→Register Attendance
- ② Grading: mySNU→Academic Affairs→Manage Classes→Grade→Enter/Search Grade

※ When instructors enter grades, students selected S/U grade will get S/U grade, students selected A-F grade will get A-F grade from instructors.